Utiliser Prescrire

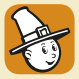

## **Application Prescrire : lire Prescrire, par numéro, dans l'espace Collection**

L'espace "Collection" de l'*Application Prescrire* donne accès à tous les numéros de *Prescrire* publiés depuis le premier numéro de 1981. Il est possible de les parcourir à l'écran, dès leur parution, avec à disposition les facilités de l'*Application Prescrire*.

**430 numéros accessibles en un "clic"**. Un clic sur "Collection" dans le menu de gauche affiche la liste de tous les numéros mensuels publiés par *Prescrire*. En tête de liste figure le dernier numéro paru, les numéros de *Prescrire* étant triés par dates de publication décroissantes. Le nouveau numéro apparaît dans l'*Application Prescrire* dès les premiers jours du mois.

La barre de filtre de l'espace Collection, en haut de l'écran, permet de limiter l'affichage. Dans ce champ, la saisie d'une année permet d'afficher les numéros parus cette année-là. Ce champ de filtres sert aussi à retrouver rapidement un numéro précis, et y accéder ensuite d'un seul "clic".

**Deux modes de consultation du numéro.** Le format IMG, pour image, reproduit la mise en page imprimée de *Prescrire*. À partir du numéro 395 (septembre 2016), le format HTML permet des liens au sein du fonds documentaire et une adaptation à la taille de l'écran.

Au format IMG, on peut faire défiler les pages, en cliquant sur les flèches en bas d'écran ou en faisant glisser les pages

vers la droite ou vers la gauche. Pour afficher une page particulière, on peut saisir le numéro de page visé dans le champ en bas à droite de la fenêtre de visualisation. Au format HTML, on progresse dans le numéro, texte après texte, de la même façon.

"Cliquer" sur la flèche, en haut à droite de la fenêtre de visualisation, et le volet ouvre la liste des signets composant le sommaire du numéro. Les titres sont "cliquables" afin d'ouvrir une rubrique ou un article particulier.

Lors d'un accès par l'espace Collection, les outils numériques sont attachés au numéro entier. Ainsi, marquer comme favori ou remplir une note sont alors attachés au numéro ouvert et non à l'article affiché. Pour effectuer ces signalements sur un article particulier, il faut accéder directement à l'article, par exemple grâce à l'outil de recherche au sein du fonds documentaire.

Pour télécharger le numéro entier afin de consulter sans être connecté à internet, il vaut mieux privilégier le format HTML sollicitant un espace de stockage moindre.

Pour les versions destinées aux ordinateurs, l'*Application Prescrire* est à télécharger sur le site www.prescrire.org. Pour les versions mobiles, le téléchargement est à effectuer : pour Android° sur Google Play Store ; et pour iOS° sur Apple Store.

©Prescrire - août 2019